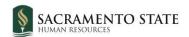

# **CHRS Recruiting**

# Creating the Offer Card

#### Contents

| Steps to Complete Prior to Starting the Offer Card       | 2  |
|----------------------------------------------------------|----|
| Initiating the Offer Card                                | 5  |
| Completing the Offer Card                                | 7  |
| Offer Details                                            | ε  |
| Position Details                                         | 9  |
| Salary and Compensation                                  | 10 |
| Faculty/R03 Details                                      | 12 |
| Education and License Verification and Employment Checks | 14 |
| Onboarding                                               | 15 |
| Offer Progress                                           | 17 |
| Offer Documents, Application Document, and Offer Check   | 18 |
| Approval Process                                         | 19 |
| Save/Submit                                              | 20 |

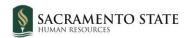

#### **Steps to Complete Prior to Starting the Offer Card**

Candidates who interviewed on campus should all be moved to the status **Final Committee Tasks – Final Ranking, AA/EOR Certification, Process Summary**. This will be the final status for some of the candidates, and it will also trigger an email notification to the search committee members alerting them to the final steps they need to complete in order to wrap up their part of the recruitment process.

1. Select all of the candidates who participated in a final interview (on campus or virtually) and click the **Select a bulk action** drop down menu.

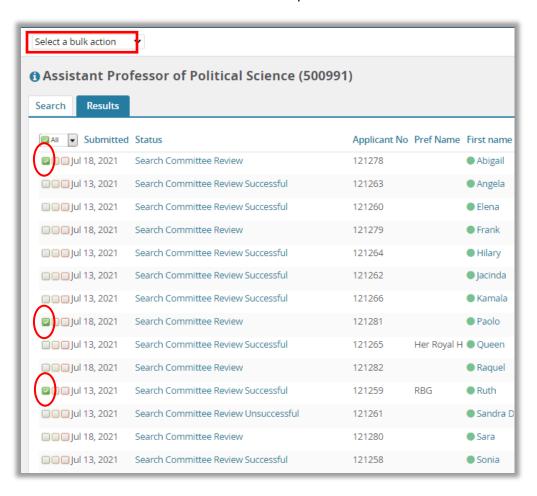

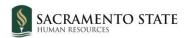

2. Choose **Bulk move** from the list of options.

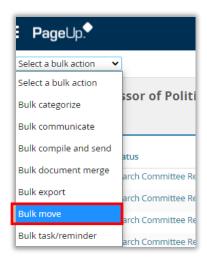

3. You will be taken to the bulk move window. From the Application status drop down menu, select Final Committee Tasks – Final Ranking, AA/EOR Certification, Process Summary. Click Next.

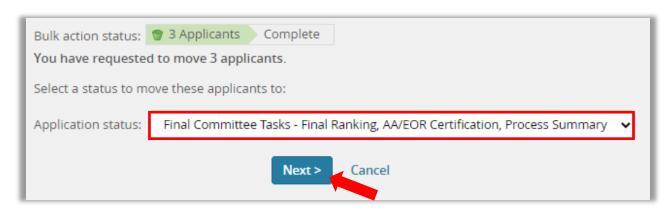

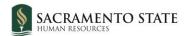

4. The Status move window will open. You should not need to make any changes to the email or email settings. Scroll down and click **Move now.** 

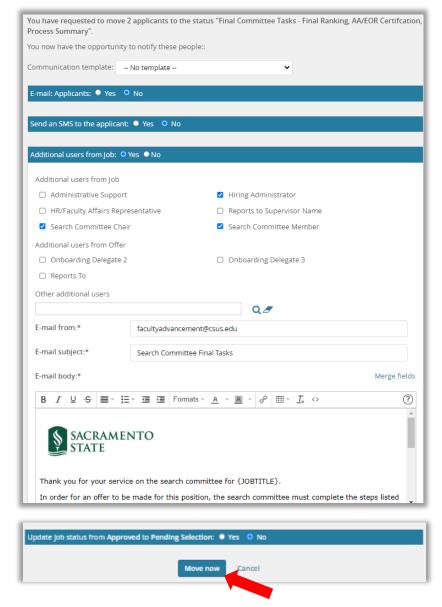

Search committee members will receive the email above and will complete the AA/EOR form and recruitment process summary. Both of these forms will be completed in AdobeSign and will be sent to OFA upon completion.

In the meantime, the dean may make the conditional offer to the selected candidate via phone/email.

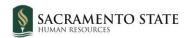

#### **Initiating the Offer Card**

Once the selected candidate has verbally accepted the conditional offer made by the dean, the applicant can be moved into the next status and the offer card will become available.

1. Click the status of the selected candidate.

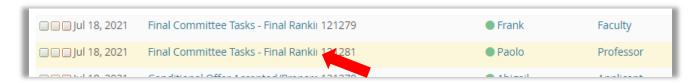

In the Change applicant status window, select Conditional Offer Accepted/Prepare Formal Offer. Click Next.

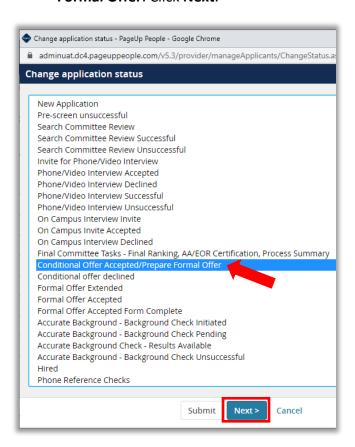

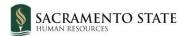

3. There are no communications to be sent at this time, so in the Confirm status change window, select **Move now.** 

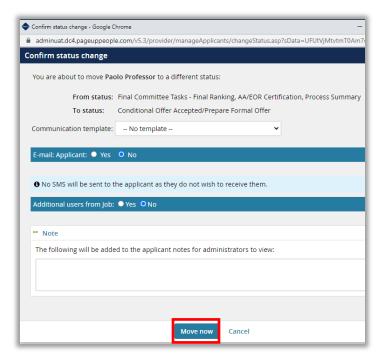

- 4. The Offer Card opens. To complete the offer card now, continue following the instructions on the next page. To complete the offer card at a different time, close the offer card window. It can be opened again at a later date from within the applicant card:
  - a. Click the name of the applicant to open up their applicant card
  - b. Click the link in the Offer section of their applicant card (there may be multiple jobs to which they've applied be sure to choose the correct job):

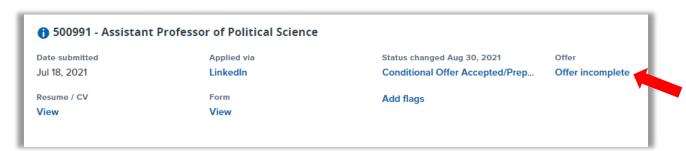

c. The offer card will open. Proceed to the instructions on the next page.

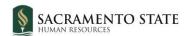

## **Completing the Offer Card**

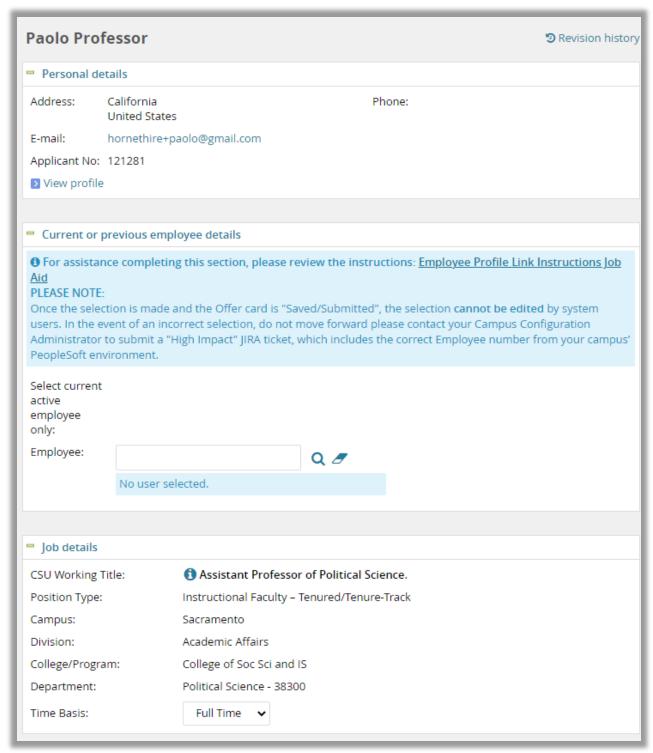

There are no steps to be taken on the first three sections (personal details, current or previous employee details, and job details). Scroll to the **Offer details** section.

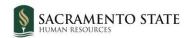

#### Offer Details

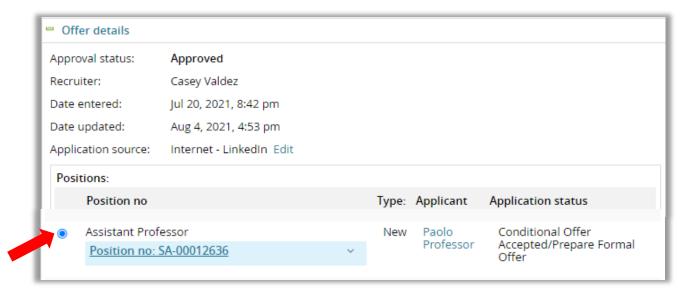

Ensure the correct position number is selected. Contact your OFA Analyst if you have questions about the position number.

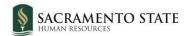

#### **Position Details**

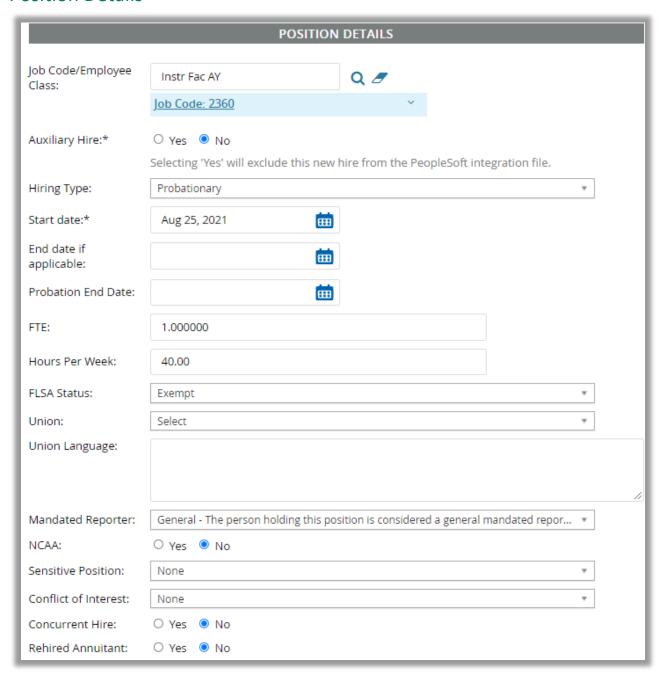

Fill out the information as appropriate for this position (Note: most of the information should already be filled out as it auto-populates from the job card). Fields that are blank in the image above are not required and should be left blank.

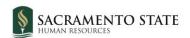

#### Salary and Compensation

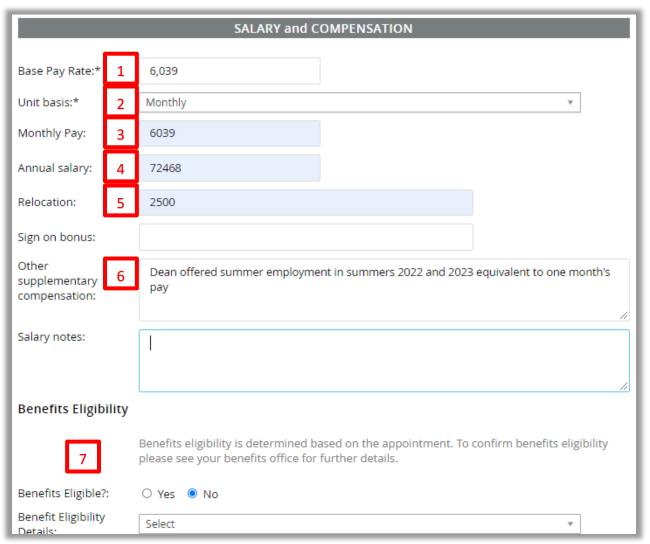

| # | Field         | Information                                                                                         |
|---|---------------|----------------------------------------------------------------------------------------------------|
| 1 | Base Pay Rate | Enter the monthly base pay rate (must be a whole number)                                            |
| 2 | Unit basis    | Select Monthly.                                                                                     |
| 3 | Monthly Pay   | Enter the same monthly base pay rate as in #1 above (it must be entered in both fields, #1 and #3). |
| 4 | Annual Salary | Enter the annual salary (monthly base pay x 12 months).                                             |

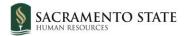

| # | Field                            | Information                                                                                                    |
|---|----------------------------------|----------------------------------------------------------------------------------------------------|
| 5 | Relocation                       | Enter the relocation/moving expenses that will be reimbursed, if applicable. If not applicable, leave blank or type N/A.                                       |
| 6 | Other supplementary compensation | Enter any other supplementary compensation here, as applicable (i.e. summer employment, research equipment, student assistant money, etc.).                    |
| 7 | Benefits<br>Eligibility          | It is not necessary to enter any information in the Benefits Eligibility section. The Benefits Office will take care of the Benefits for tenure track faculty. |

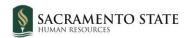

# Faculty/R03 Details

|   |                                                  | FACULTY / R03 DETAILS |
|---|--------------------------------------------------|-----------------------|
| 1 | Rank:                                            | Assistant •           |
| 2 | Service Credit:                                  | 1 year •              |
| 3 | Start Up Amount:                                 | 30000                 |
| 4 | Duration of Start Up<br>Funds:                   | 2                     |
| 5 | Assigned/Release<br>Time (in terms of<br>WTU's): | 12                    |
| 6 | Duration of<br>Assigned/Released<br>WTU:         | 2                     |
|   | Contingent annual salary:                        |                       |
|   | Contingent pay rate:                             |                       |
|   | Term:                                            |                       |
|   | Total Term Pay:                                  |                       |
|   | Duration of<br>Appointment:                      | Select •              |
| - | Weighted Teaching<br>Units (WTU's):              |                       |
|   | Faculty Fraction<br>Numerator:                   |                       |
|   | Faculty Fraction<br>Denominator:                 |                       |

| # | Field           | Information                                                            |
|---|-----------------|------------------------------------------------------------------------|
| 1 | Rank            | Using the drop down, choose the correct rank.                          |
| 2 | Service Credit  | Using the drop down, choose 1 year, 2 years, or None.                  |
| 3 | Start up amount | If applicable, enter the amount of start up funds offered by the dean. |

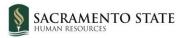

| # | Field                                          | Information                                                                                                    |
|---|------------------------------------------------|----------------------------------------------------------------------------------------------------|
| 4 | Duration of start<br>up funds                  | Enter the duration (in years) that the start up funds will be available. Note: Only a number is accepted in this field. The assumed unit of measurement is years.                                                           |
| 5 | Assigned/Release<br>Time (in terms of<br>WTUs) | This value will normally be <b>12</b> (see Article 20.36 Reduction in Instructional Assignments for New Probationary Faculty). If you believe this number should be anything other than 12 please contact your OFA Analyst. |
| 6 | Duration of<br>Assigned/Release<br>Time        | This value will normally be <b>2</b> (see Article 20.36 Reduction in Instructional Assignments for New Probationary Faculty). If you believe this number should be anything other than 2 please contact your OFA Analyst.   |
| 7 | Temp Faculty<br>Fields                         | Leave these fields blank for tenure track faculty positions. These fields will be used only when hiring temporary faculty.                                                                                                  |

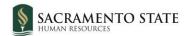

#### **Education and License Verification and Employment Checks**

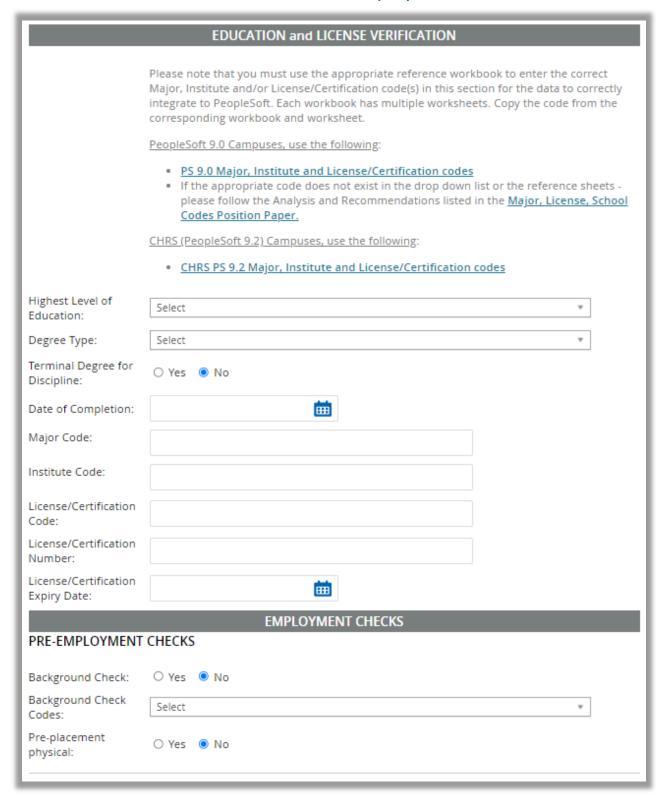

It is not necessary to fill anything out in these sections. Scroll to the Onboarding section.

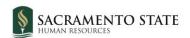

## Onboarding

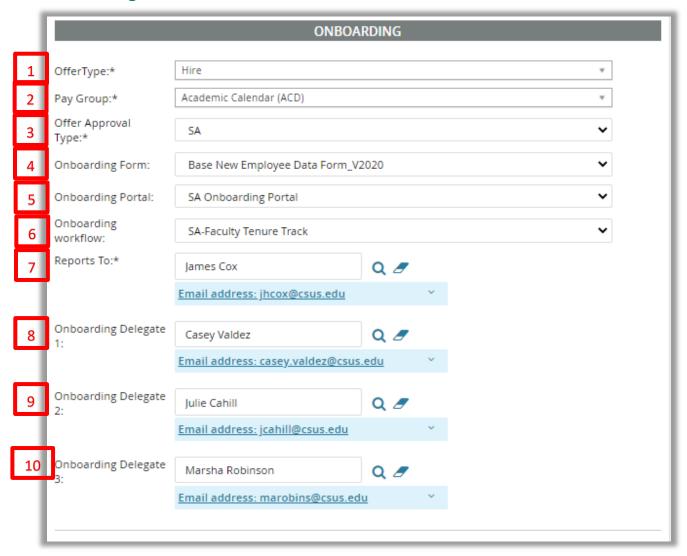

| # | Field                  | Information                                                                                                    |
|---|------------------------|----------------------------------------------------------------------------------------------------|
| 1 | Offer Type             | Select <b>Hire</b> .                                                                                                    |
| 2 | Pay Group              | Select <b>Academic Calendar (ACD)</b> (unless you are hiring a 12-month position, such as a department chair. In that case, select Master Payroll (MST)). |
| 3 | Offer Approval<br>Type | Select <b>SA</b> (this is the Sacramento Prefix).                                                                                                    |
| 4 | Onboarding<br>Form     | Select Base New Employee Data Form_V2020.                                                                                                    |

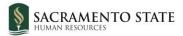

| #  | Field                    | Information                                                   |
|----|--------------------------|---------------------------------------------------------------|
| 5  | Onboarding<br>Portal     | Select SA Onboarding Portal.                                  |
| 6  | Onboarding workflow      | Select SA-Faculty Tenure Track.                               |
| 7  | Reports To               | Enter the department chair to which the new hire will report. |
| 8  | Onboarding<br>Delegate 1 | Enter your OFA Analyst (Justin Gaulke or Casey Valdez)        |
| 9  | Onboarding<br>Delegate 2 | Enter the department administrative coordinator               |
| 10 | Onboarding<br>Delegate 3 | Enter the College Resource Analyst                            |

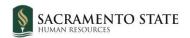

#### Offer Progress

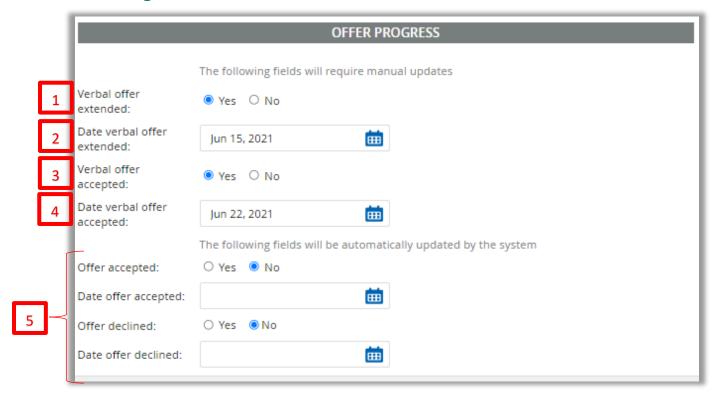

| # | Field                      | Information                                                                                                    |
|---|----------------------------|----------------------------------------------------------------------------------------------------|
| 1 | Verbal offer extended      | Select <b>Yes</b>                                                                                                 |
| 2 | Date verbal offer extended | Enter the date on which the dean extended an offer to the candidate                                               |
| 3 | Verbal offer accepted      | Select <b>Yes</b>                                                                                                 |
| 4 | Date verbal offer accepted | Enter the date on which the candidate accepted the dean's offer.                                                  |
| 5 | Remaining fields           | These fields will be updated by the system when the candidate accepts the formal offer. Leave these fields blank. |

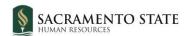

#### Offer Documents, Application Document, and Offer Check

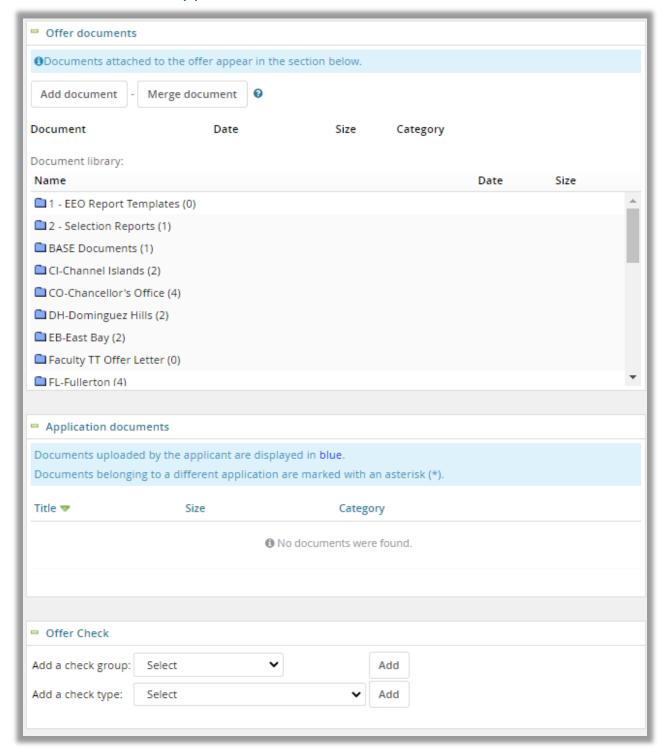

It is not necessary to fill in any fields in these sections. Scroll down to the **Approval process** section.

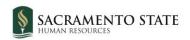

#### **Approval Process**

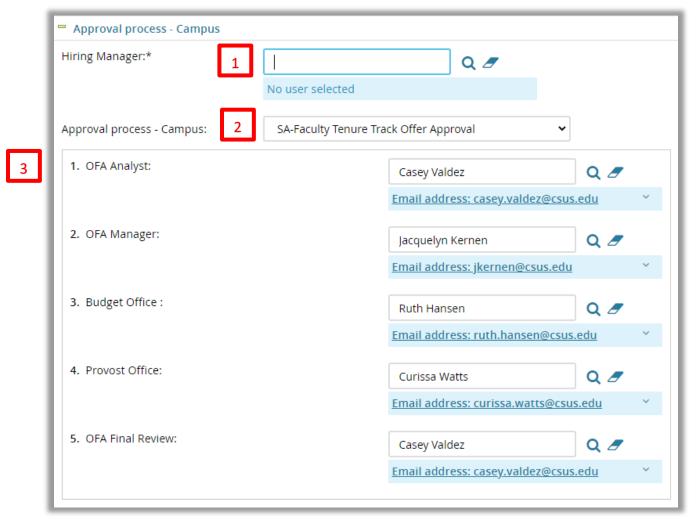

| # | Field                           | Information                                                                                                    |
|---|---------------------------------|----------------------------------------------------------------------------------------------------|
| 1 | Hiring Manager                  | Enter the College Resource Analyst for your college.                                                                                                    |
| 2 | Approval process- Campus        | Choose SA-Faculty Tenure Track Offer Approval                                                                                                    |
| 3 | Enter the Approvers as follows: | <ol> <li>OFA Analyst (Justin Gaulke/Casey Valdez)</li> <li>OFA Manager (Jacquelyn Kernen)</li> <li>Budget Office (Ruth Hansen)</li> <li>Provost Office (Curissa Watts)</li> <li>OFA Final Review (Justin Gaulke/Casey Valdez)</li> </ol> |

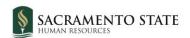

#### Save/Submit

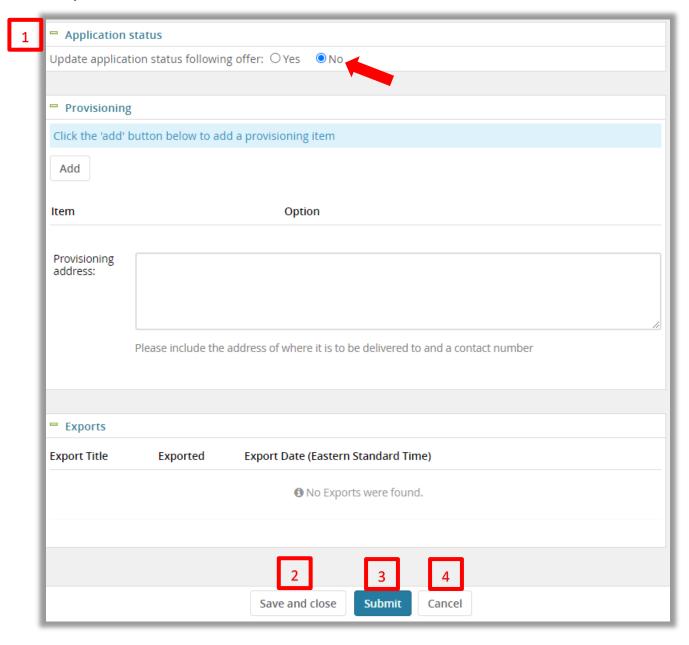

| # | Field              | Information                                             |
|---|--------------------|---------------------------------------------------------|
| 1 | Application status | Do not change this field – leave as <b>No.</b>          |
| 2 | Save and close     | Save to complete and submit for approval later.         |
| 3 | Submit             | Save the offer card and submit to the approval process. |
| 4 | Cancel             | Cancel the offer card. Changes will not be saved.       |